How - To **Build an Email** from a Template with the **Email Editor** In ActiveDEMAND

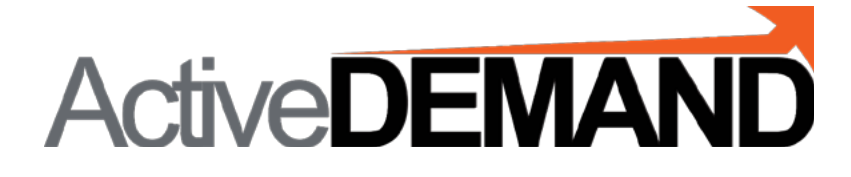

## *How-to Build an Email from a Template with the Email Editor in ActiveDEMAND*<br>  $\frac{1}{9}$ <br>  $\frac{1}{9}$ <br>  $\frac{1}{9}$ <br> **LOCATE THE EMAIL TEMPLATE LIBRARY LOCATE THE EMAIL TEMPLATE LIBRARY**

In the interface, go to the Vertical Menu on the left. Select ASSETS.

Select EMAIL TEMPLATE LIBRARY

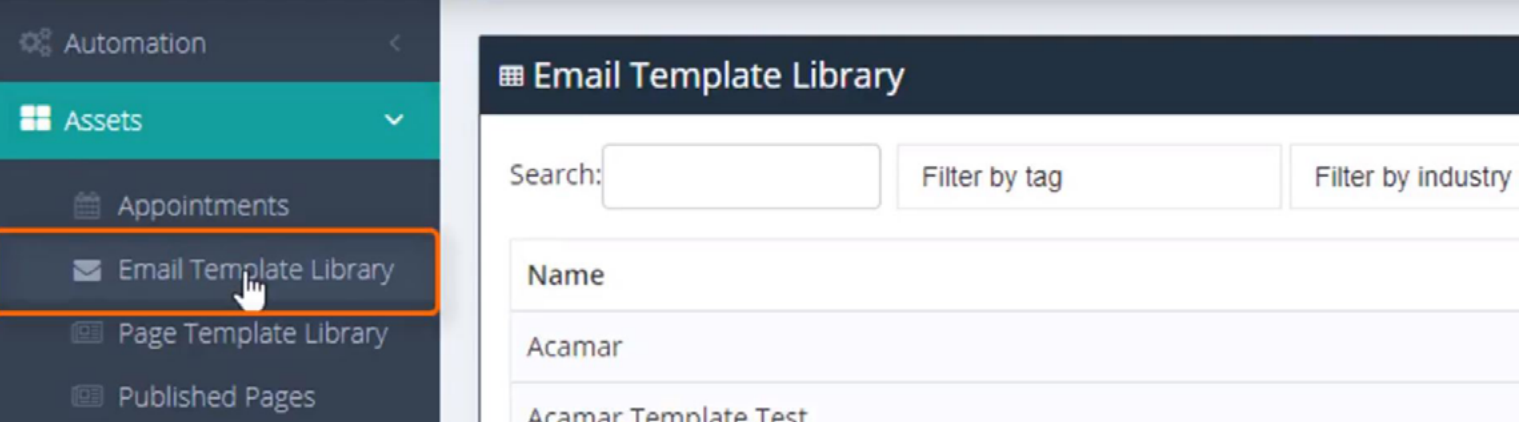

#### **SELECT EMAIL TEMPLATE LIBRARY**

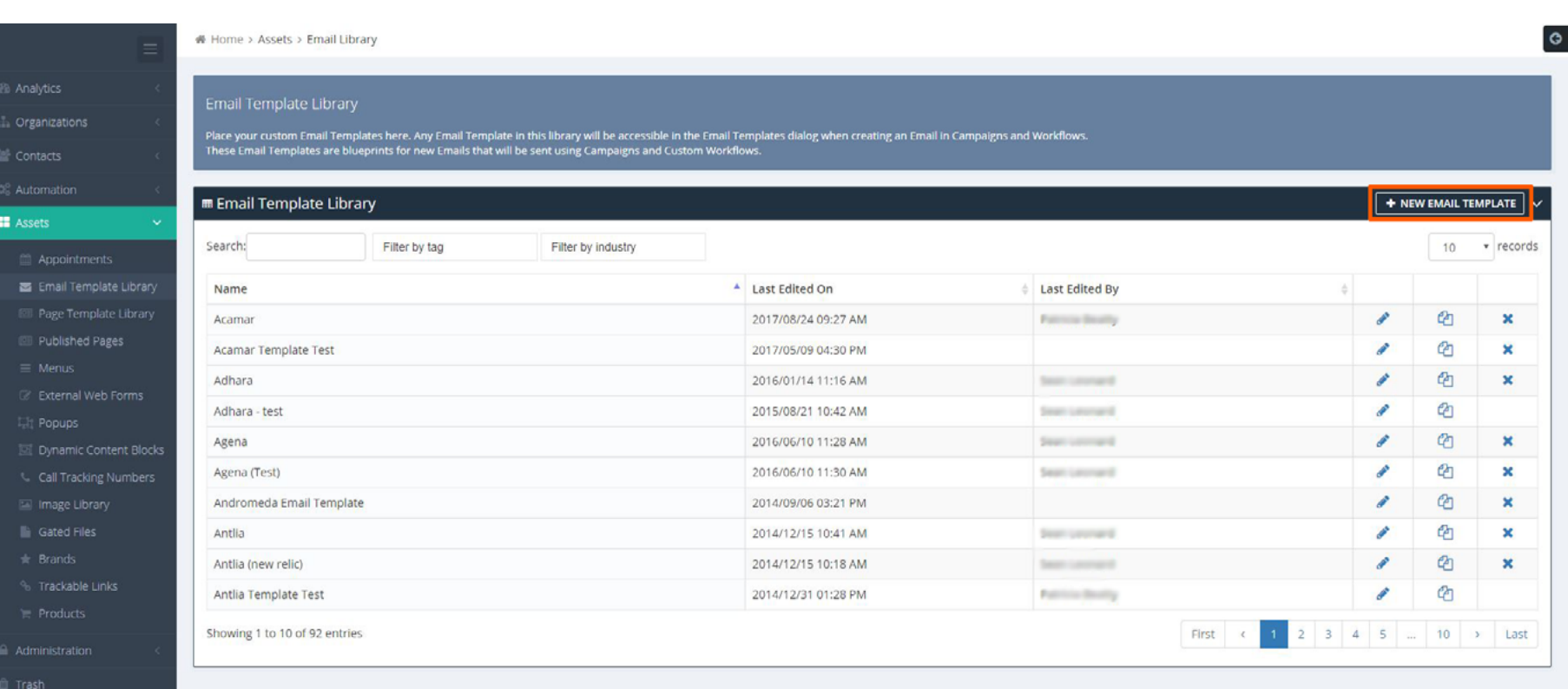

# *How-to Build an Email from a Template with the Email Editor in ActiveDEMAND*<br>
ab<br>
<u>ab the SELECT ONE OF THE TEMPLATES FROM THE</u><br>
SELECT ONE OF THE TEMPLATES FROM TH **SELECT ONE OF THE TEMPLATES FROM THE LIBRARY**

### Tip: Give it a relevant name

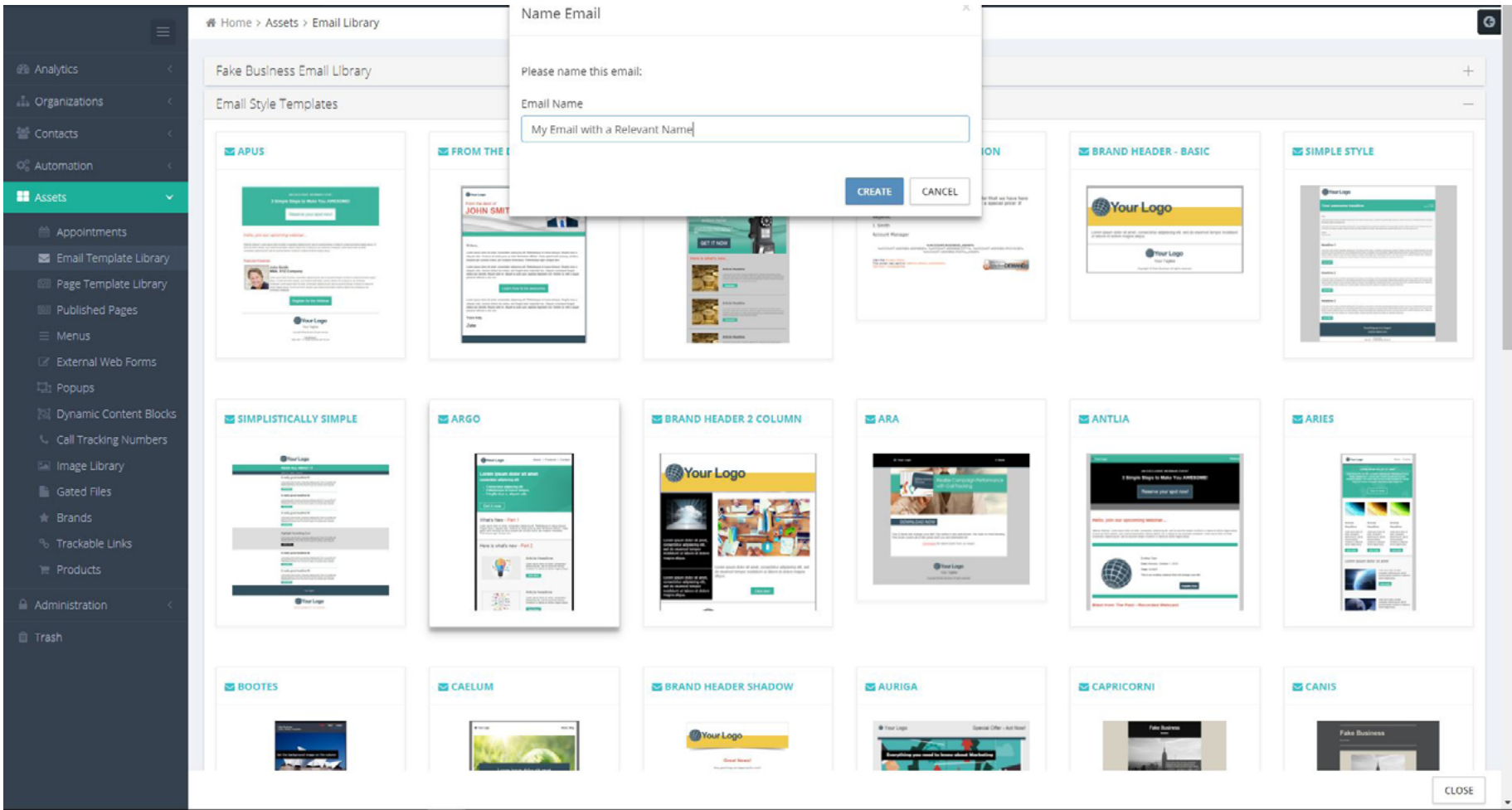

## *How-to Build an Email from a Template with the Email Editor in ActiveDEMAND*<br>  $\frac{10}{9}$ <br>  $\frac{1}{9}$ <br>  $\frac{1}{9}$ <br>  $\frac{3}{9}$ <br> **HOW-TO EDIT THE EMAIL HEADER HOW-TO EDIT THE EMAIL HEADER**

Click Email Header box to open preview window. Edit fields as necessary. Close Email Header box by clicking it once more.

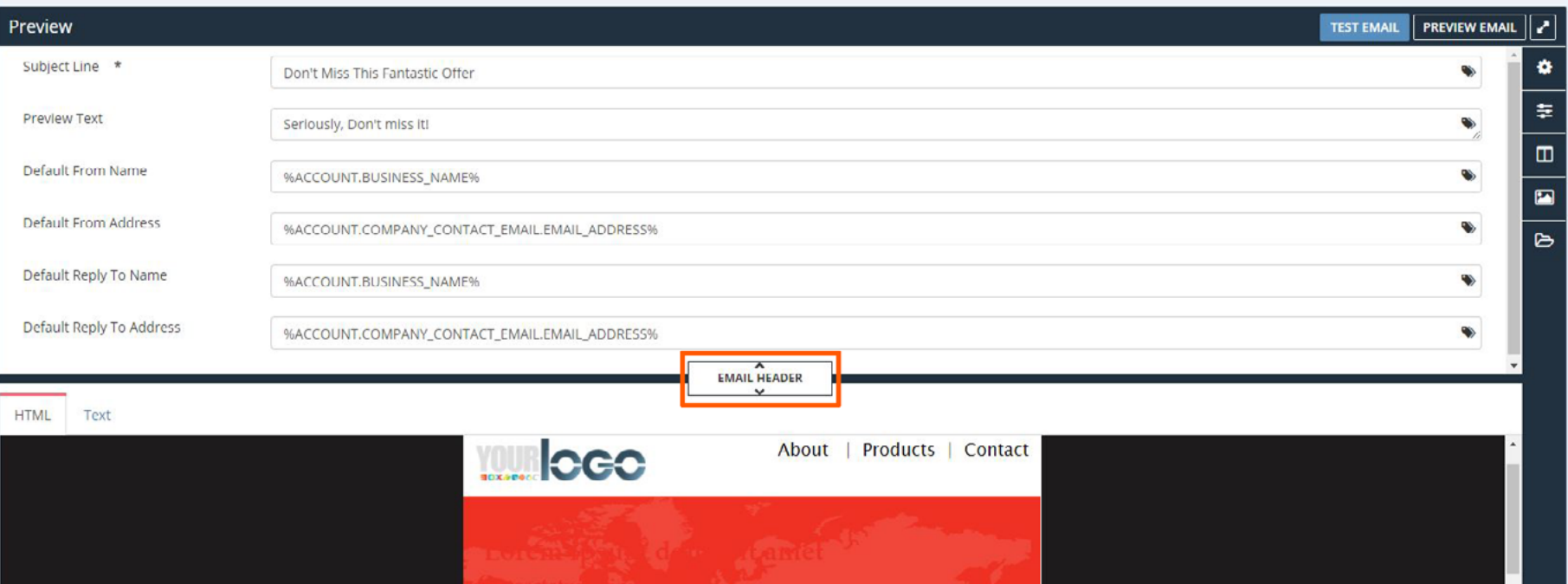

Change text by clicking the text directly in the editing box.

Format text in the editor. Change the font type, font size, format style, color and more...

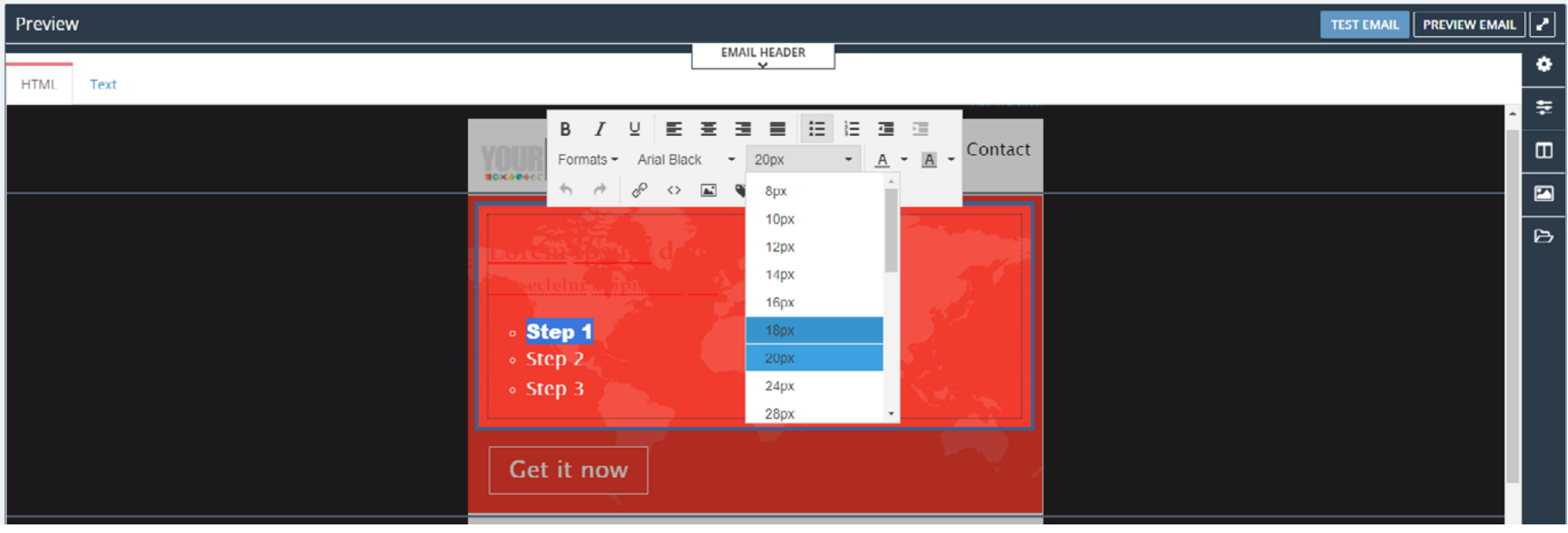

## *How-to Build an Email from a Template with the Email Editor in ActiveDEMAND*<br>  $\frac{1}{9}$ <br>  $\frac{1}{9}$ <br>  $\frac{1}{9}$ <br>  $\frac{3}{9}$ <br> **HOW-TO USE LAYOUT BLOCKS TO CHAN HOW-TO USE LAYOUT BLOCKS TO CHANGE PAGE LAYOUT**

Layout blocks can be used to change from a single column layout to a 2, 3, or 4 column layout.

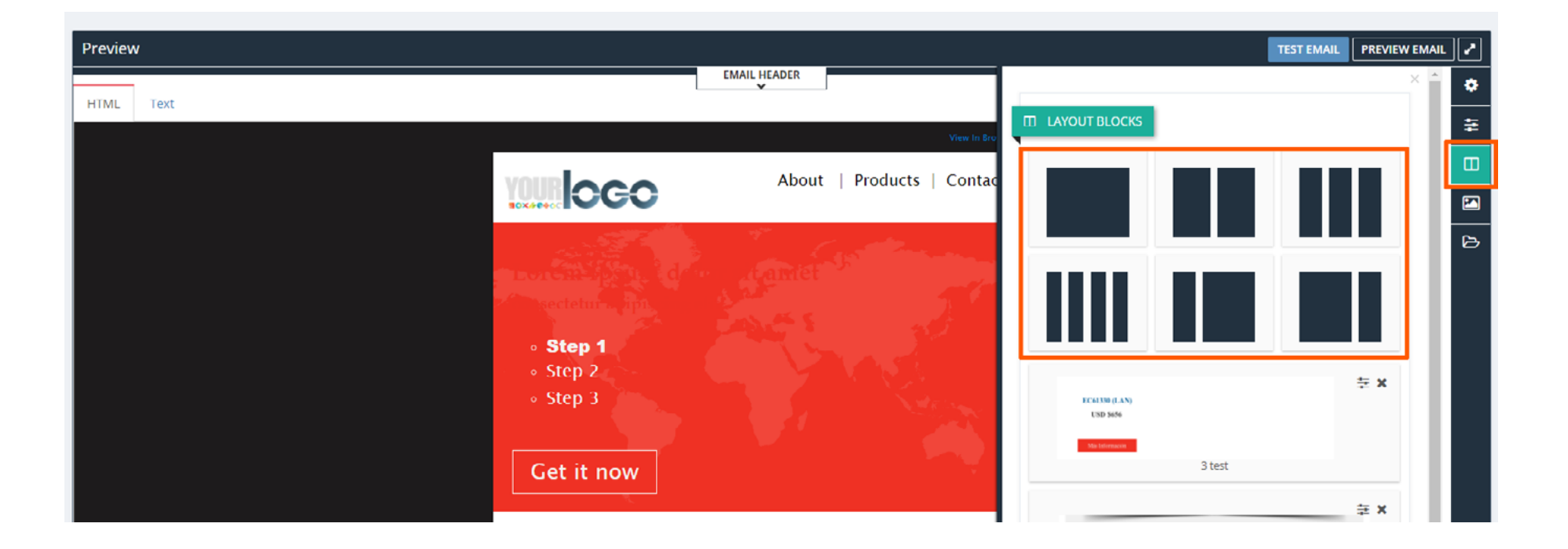

## *How-to Build an Email from a Template with the Email Editor in ActiveDEMAND*<br>  $\frac{9}{9}$ <br>  $\frac{1}{9}$ <br>  $\frac{1}{9}$ <br>  $\frac{3}{9}$ <br> **HOW-TO DELETE CONTENT BLOCKS HOW-TO DELETE CONTENT BLOCKS**

Delete content blocks by clicking the 'x' icon

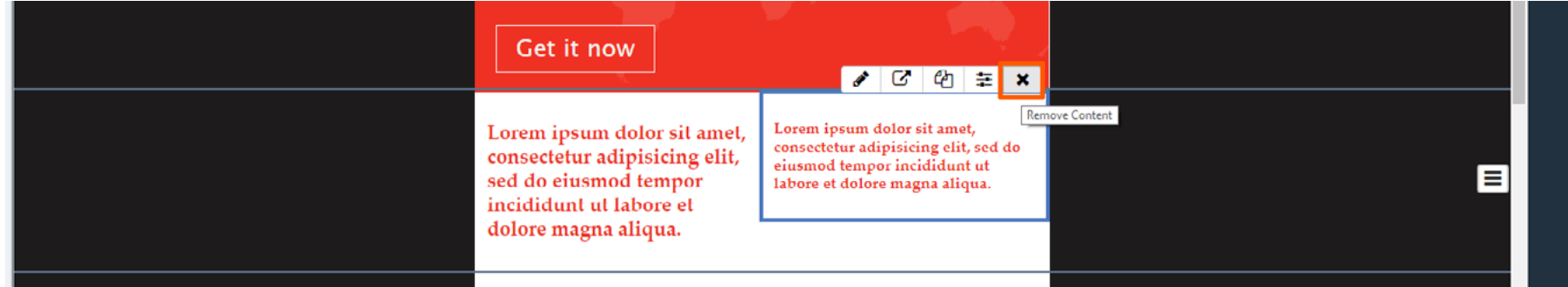

Delete entire rows by clicking the row edit button  $\equiv$  and selecting 'Remove'.

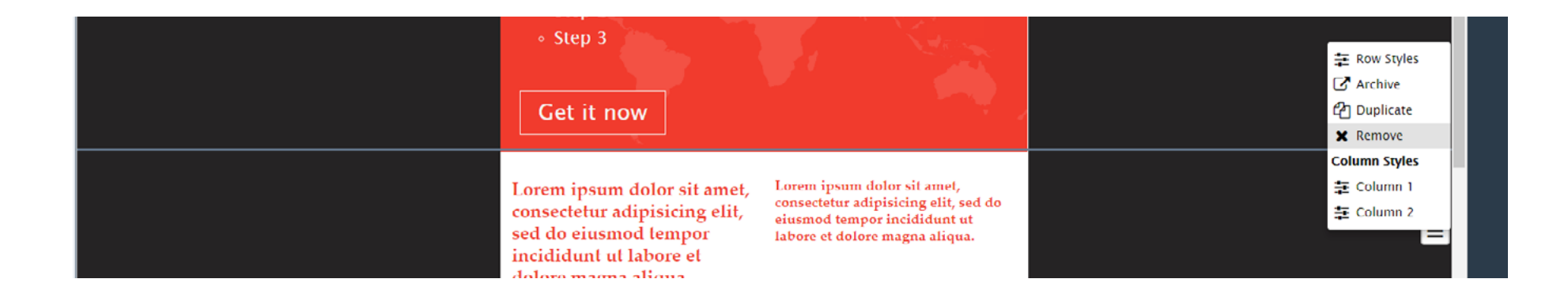

#### **HOW-TO ADD IMAGES**

#### Click the Pencil Icon in the Editor.

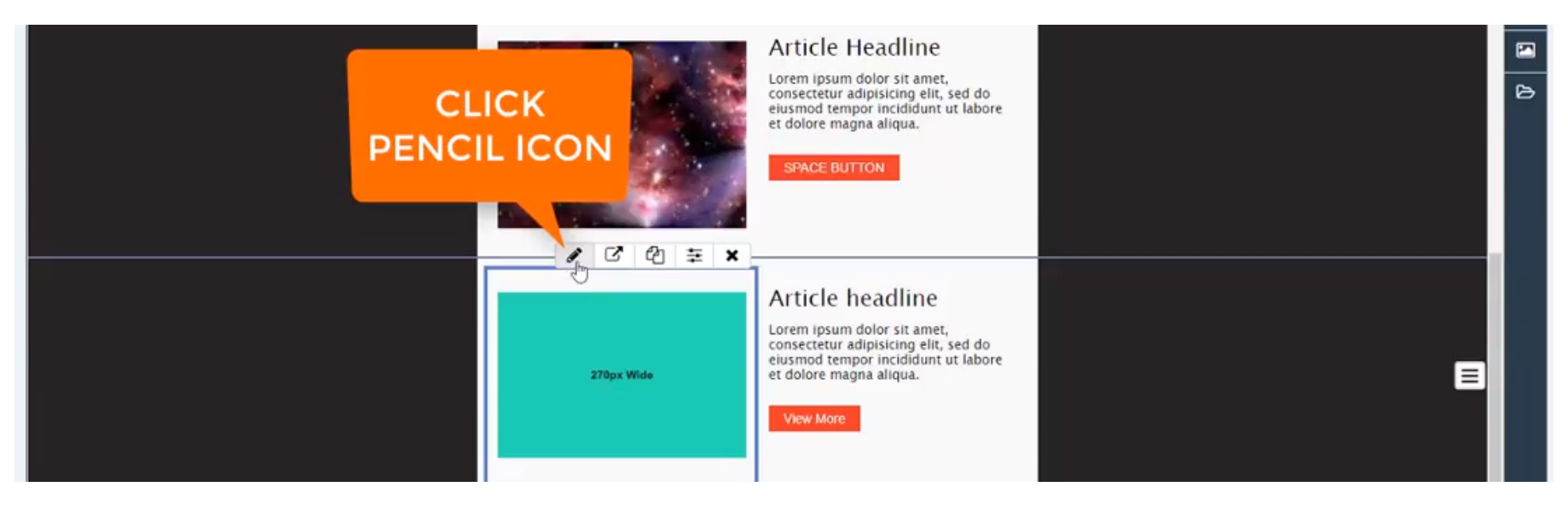

#### **HOW-TO ADD IMAGES**

From the Image Editor, upload an image or select a Static or Dynamic image from the library.

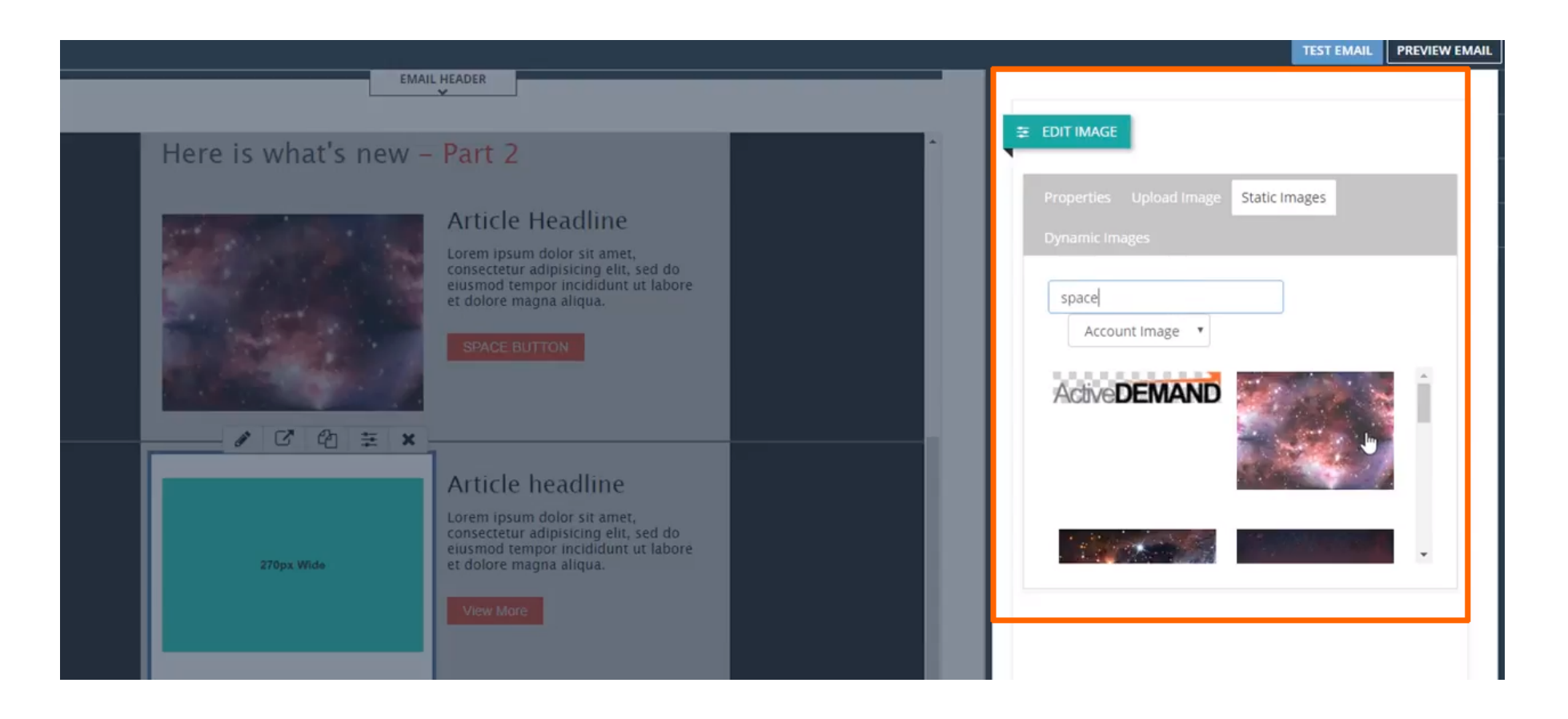

### **HOW-TO ADD BUTTONS**

From the Content Template editor, click and drag the button onto the email layout.

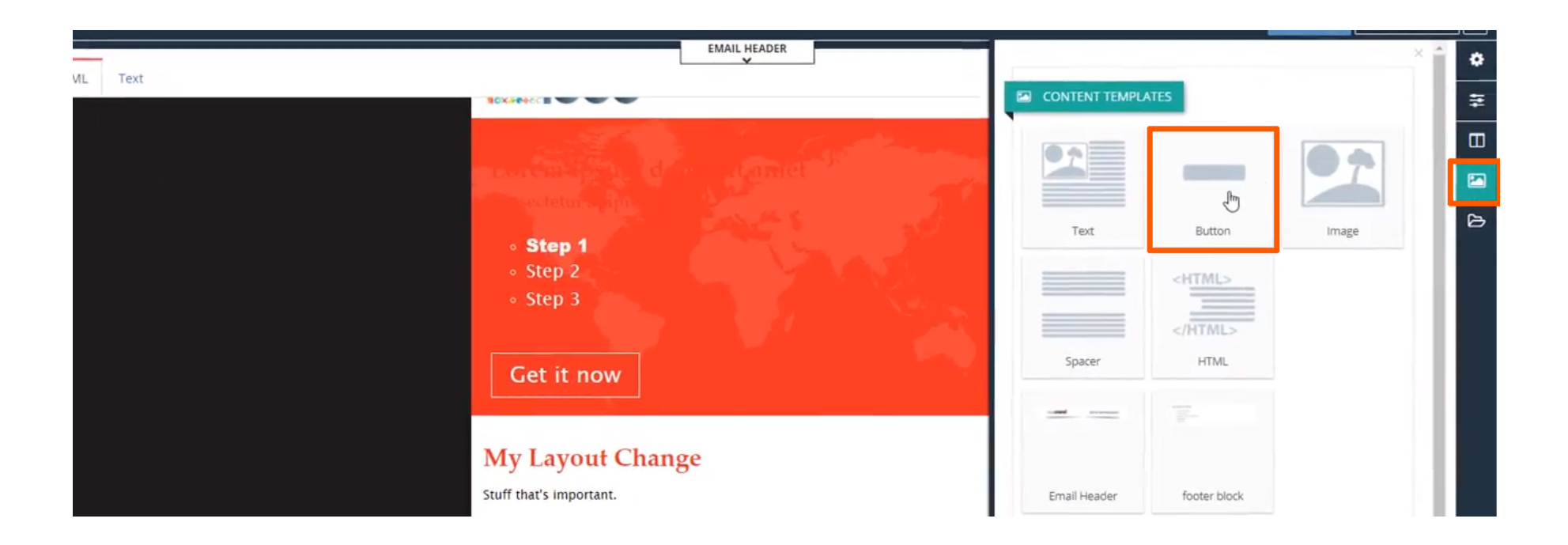

#### **HOW-TO ADD BUTTONS**

Format buttons by clicking the 'Edit Content Styles' button. The pop out side panel enables formating options such as shadow, position, spacing, etc.

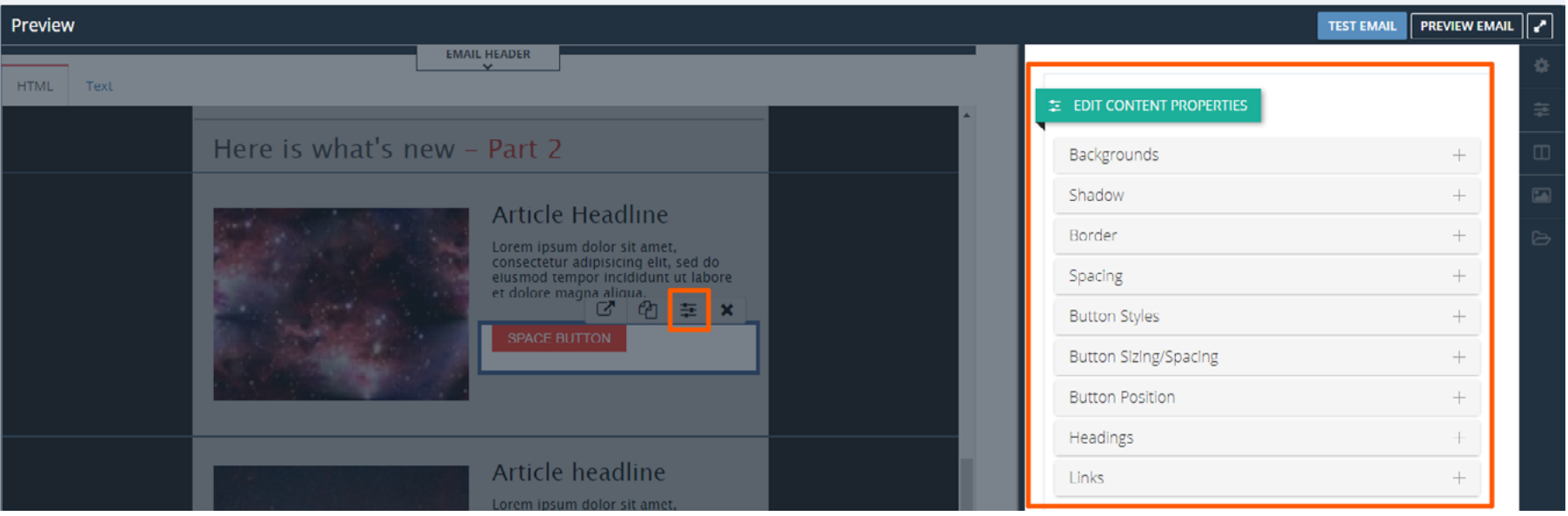

## *How-to Build an Email from a Template with the Email Editor in ActiveDEMAND*<br> *do*<br> *do*<br> *do*<br> *do*<br> *HOW-TO PREVIEW THE EMAIL AND SEND* **HOW-TO PREVIEW THE EMAIL AND SEND A TEST EMAIL**

Preview the email by clicking the Preview button in the top right corner of the dashboard.

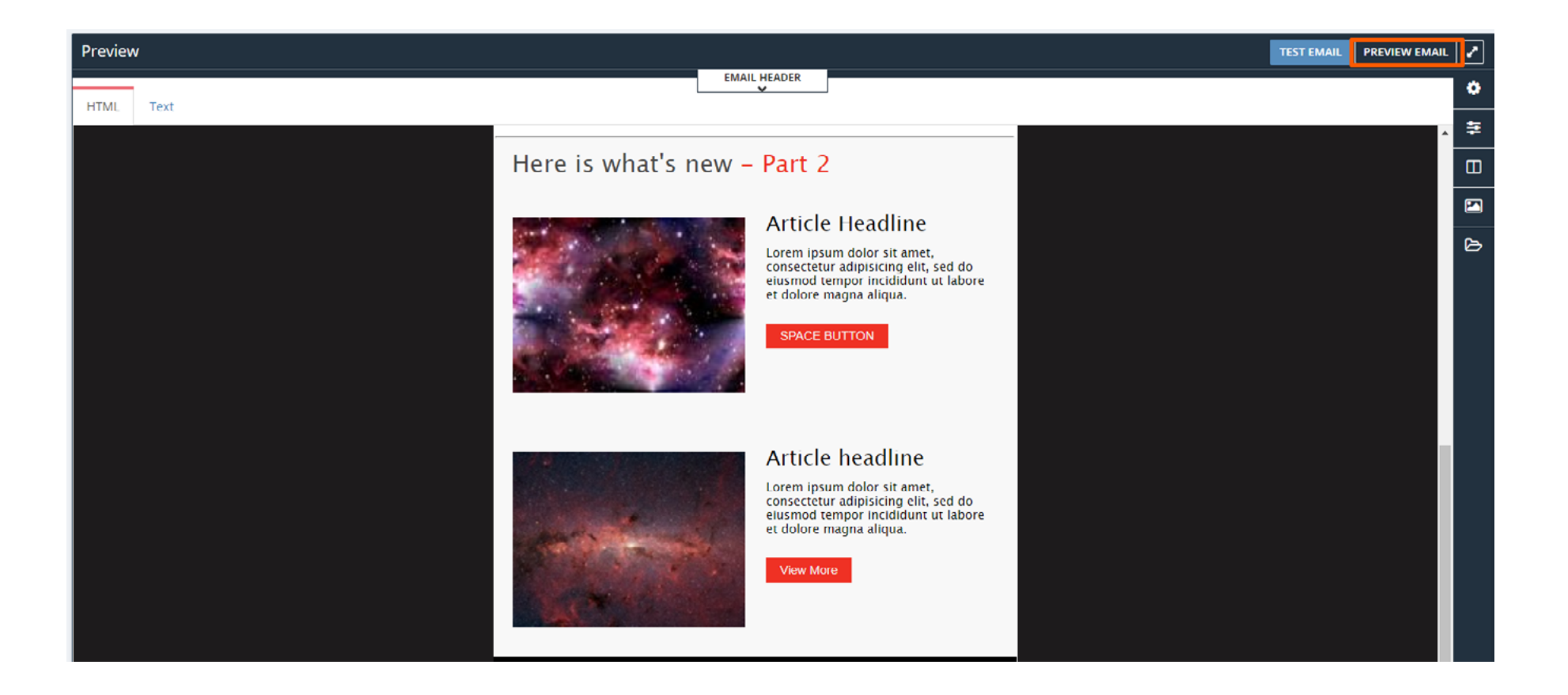

## *How-to Build an Email from a Template with the Email Editor in ActiveDEMAND*<br>  $\frac{9}{9}$ <br>  $\frac{1}{9}$ <br>  $\frac{1}{9}$ <br>  $\frac{3}{9}$ <br> **HOW-TO PREVIEW THE EMAIL AND SEND HOW-TO PREVIEW THE EMAIL AND SEND A TEST EMAIL**

Click the Test Email button in the top right corner and type in an email to send to.

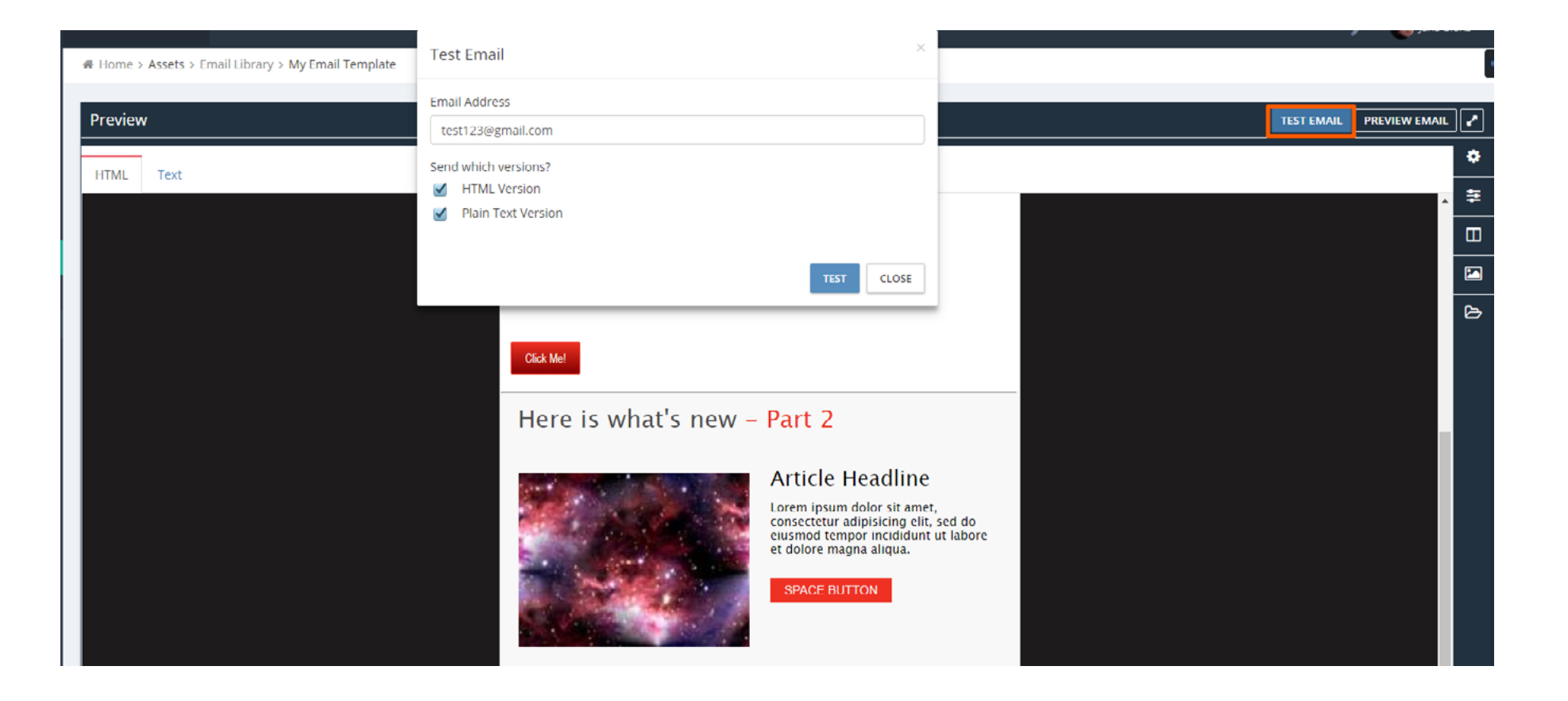

Contact us via Chat

Or send us your question to: [support@activedemand.com](mailto:support%40activedemand.com?subject=I%20have%20a%20question%20about%20how%20to%20login%20to%20ActiveDEMAND)

### **Thank You** for using **ActiveDEMAND**

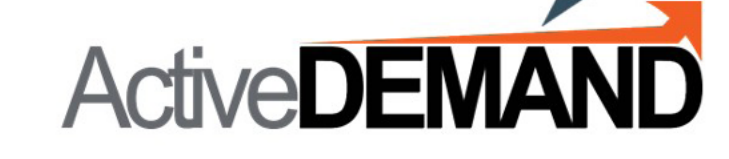

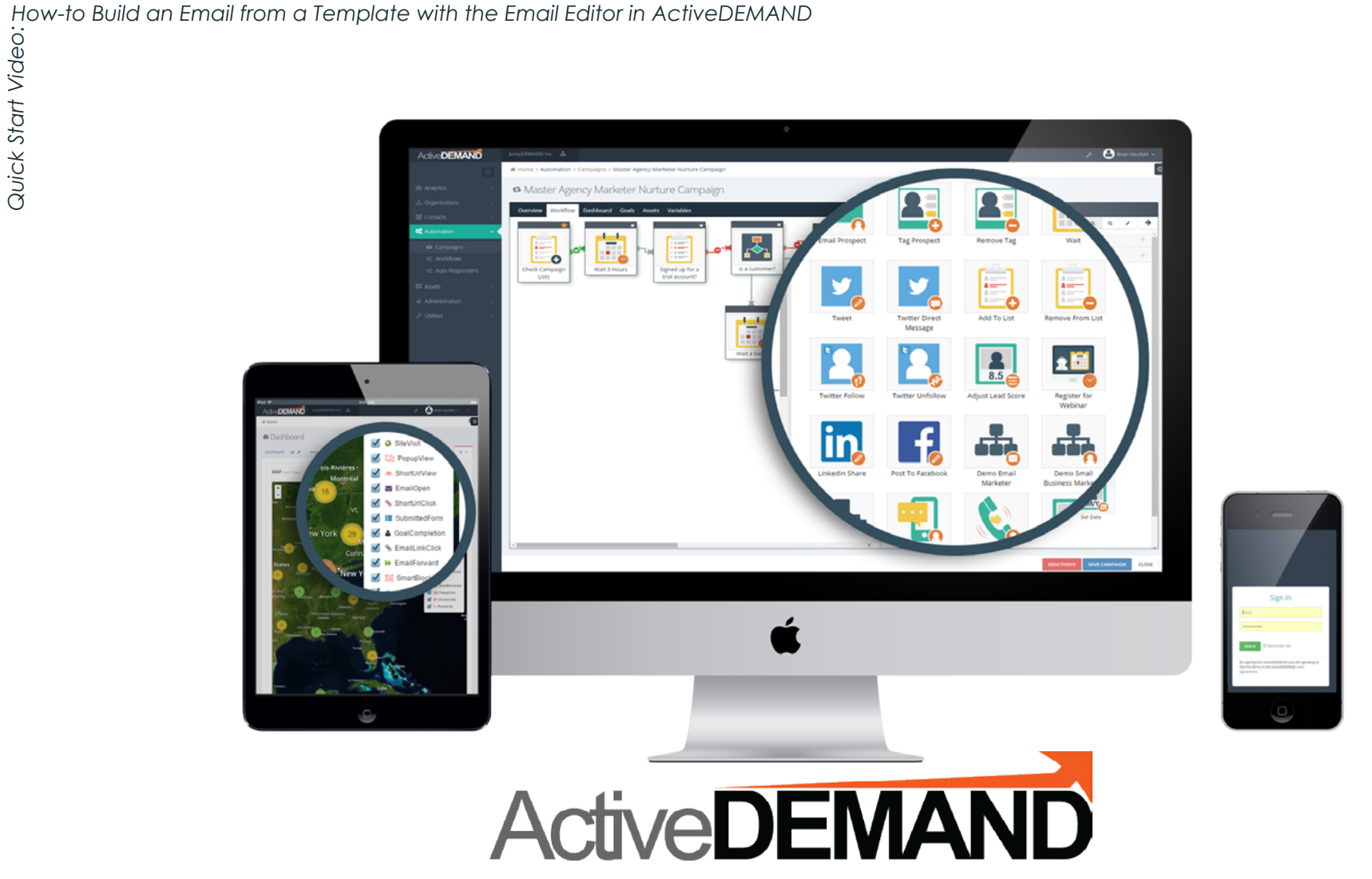

© 2017 JumpDEMAND Inc. All rights reserved.

The contents of this document are the property of JumpDEMAND Inc. No part of it may be reproduced or transmitted in any form or by any means, except as permitted by written license agreement with JumpDEMAND Inc.

JumpDEMAND Inc. has made every reasonable attempt to ensure the completeness and accuracy of this document, however, the information contained in this document is subject to change without notice, and does not represent a commitment on the part of JumpDEMAND Inc.